# 融資申込

#### 概要

担当者が、「割引」または「譲渡担保」の申込を行うことができます。

- ✔担当者は必要な項目を入力し、仮登録を行います。承認者が仮登録を承認することで「割引申込」 または「譲渡担保申込」が完了します。
- 事前準備
	- 「割引申込」または「譲渡担保申込」を行う債権の情報を事前に準備してください。

# 割引申込

>ログイン後、トップ画面の<mark>融資申込</mark>タブをクリックしてください。

1. 融資申込メニュー画面

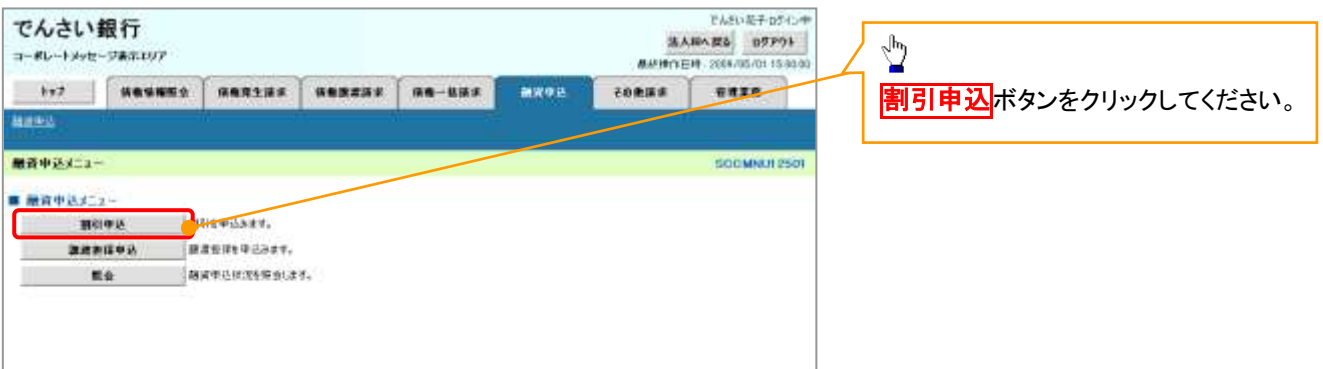

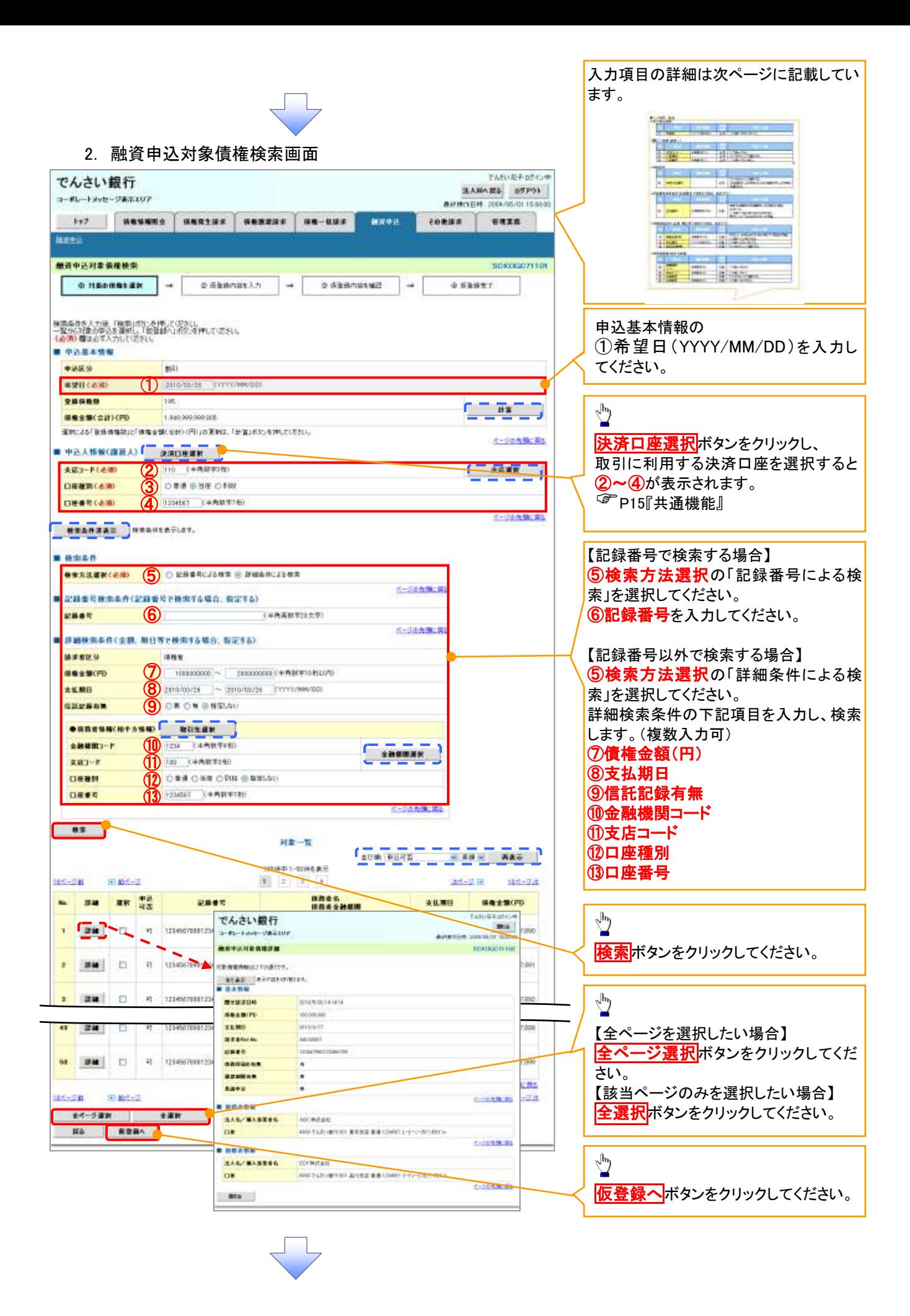

# ●入力項目一覧表

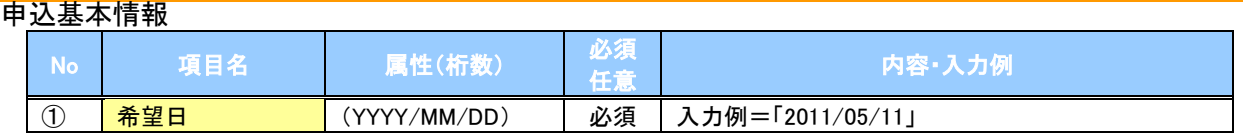

#### 申込人情報(譲渡人)

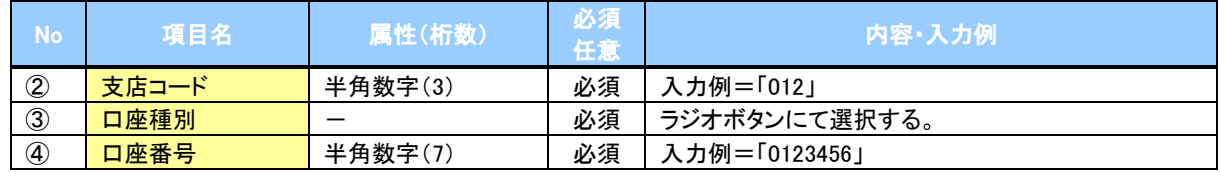

#### 検索条件

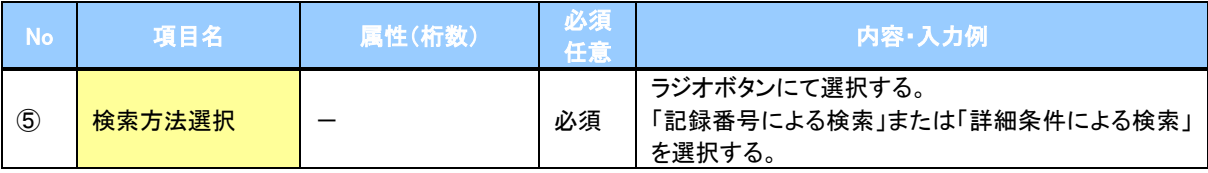

## 記録番号検索条件(記録番号で検索する場合、指定する)

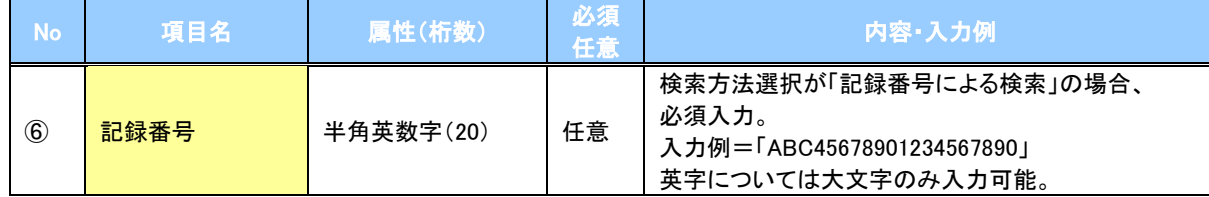

## 詳細検索条件(金額、期日等で検索する場合、指定する)

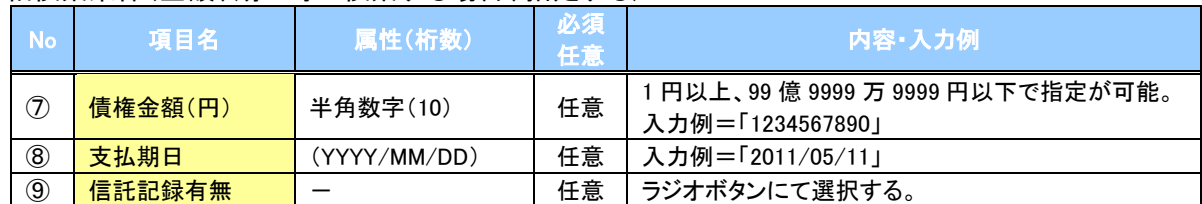

#### 債務者情報(相手方情報)

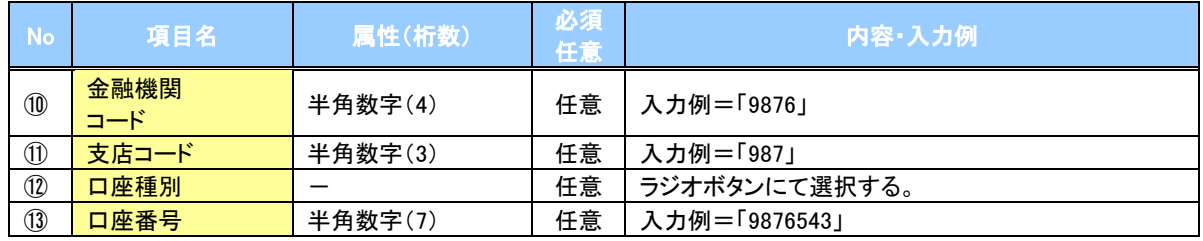

3. 融資申込仮登録画面

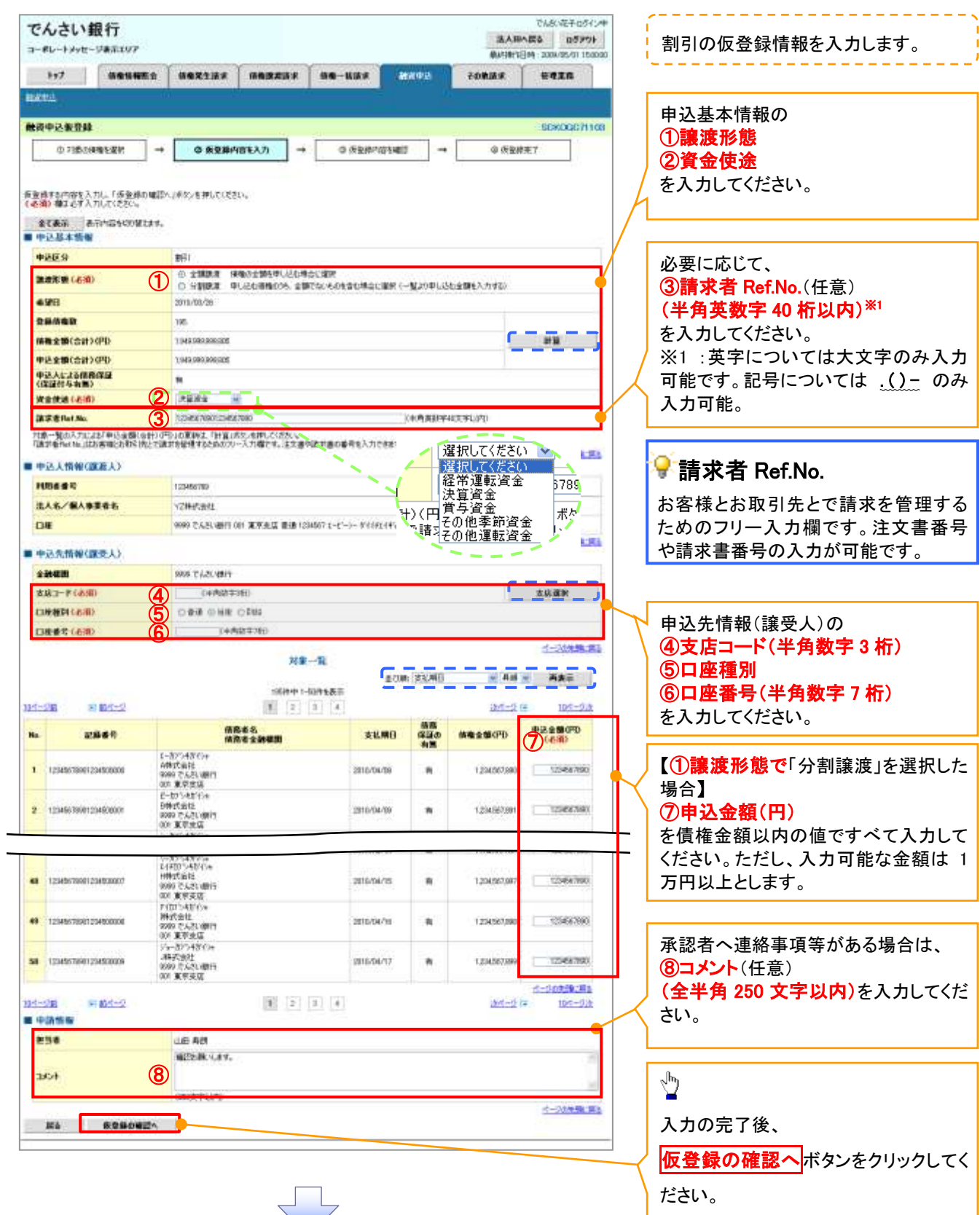

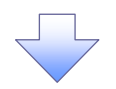

# 4. 融資申込仮登録確認画面

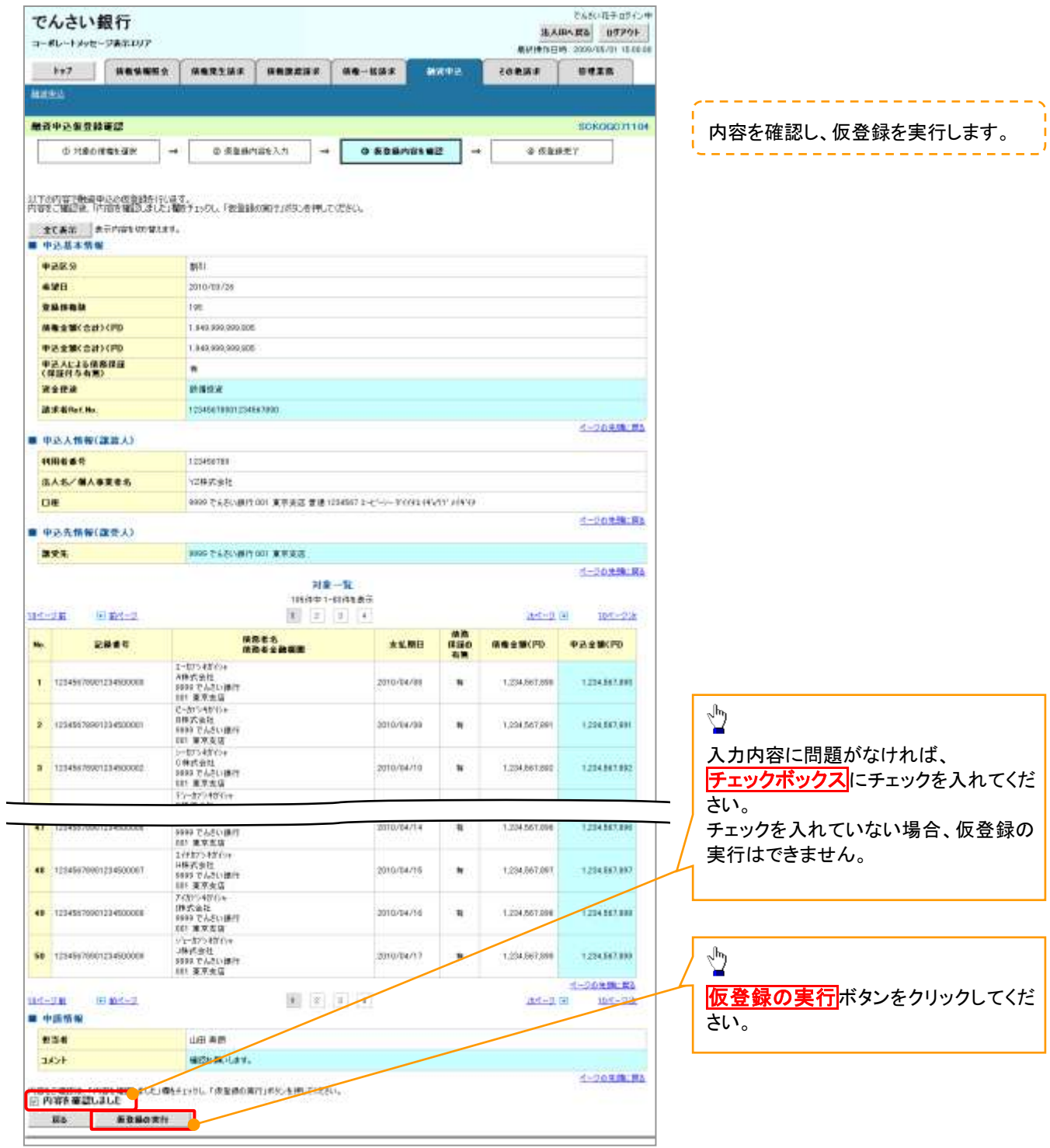

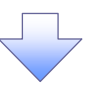

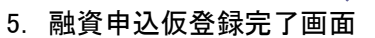

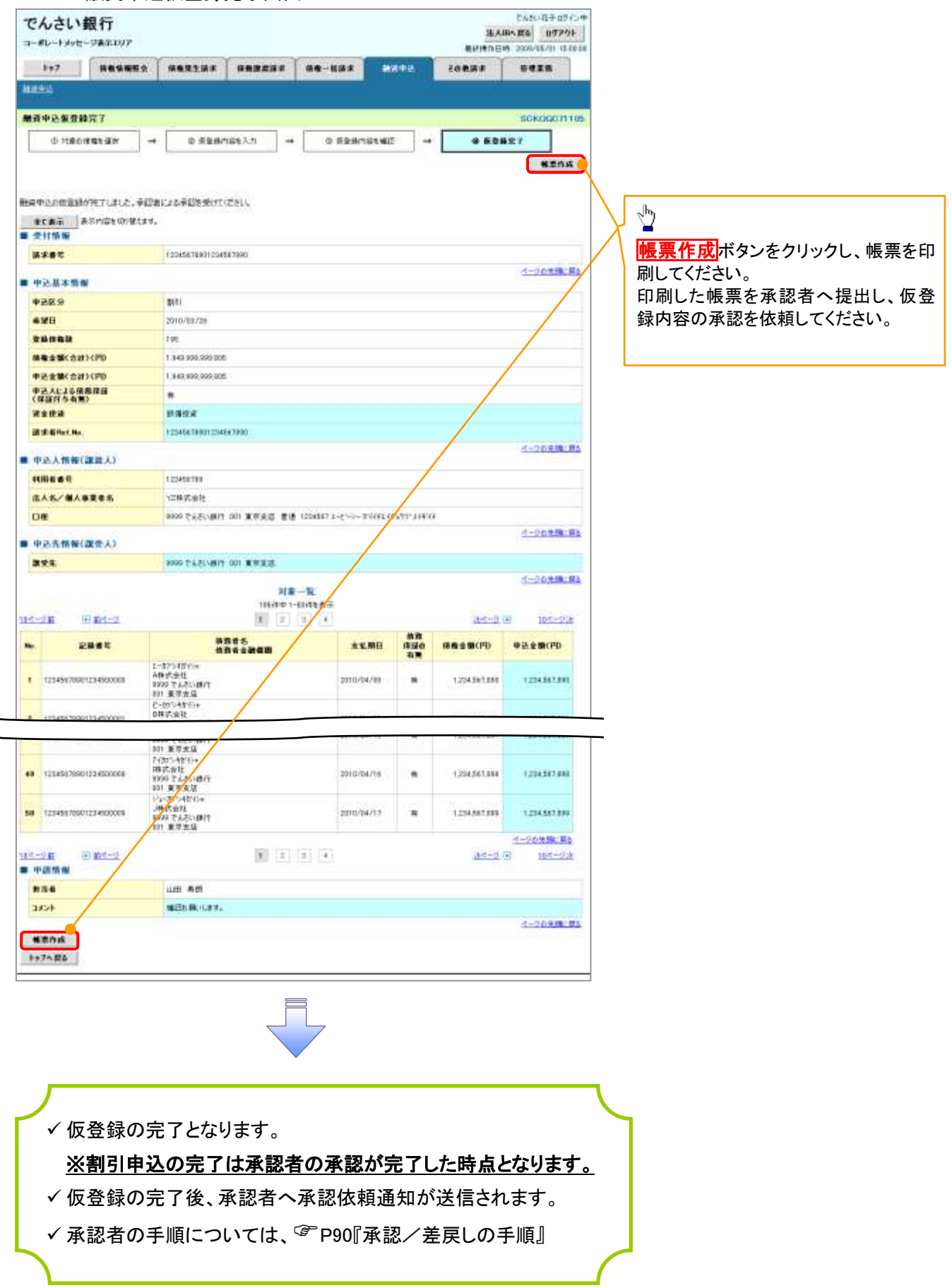

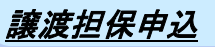

1. 融資申込メニュー画面

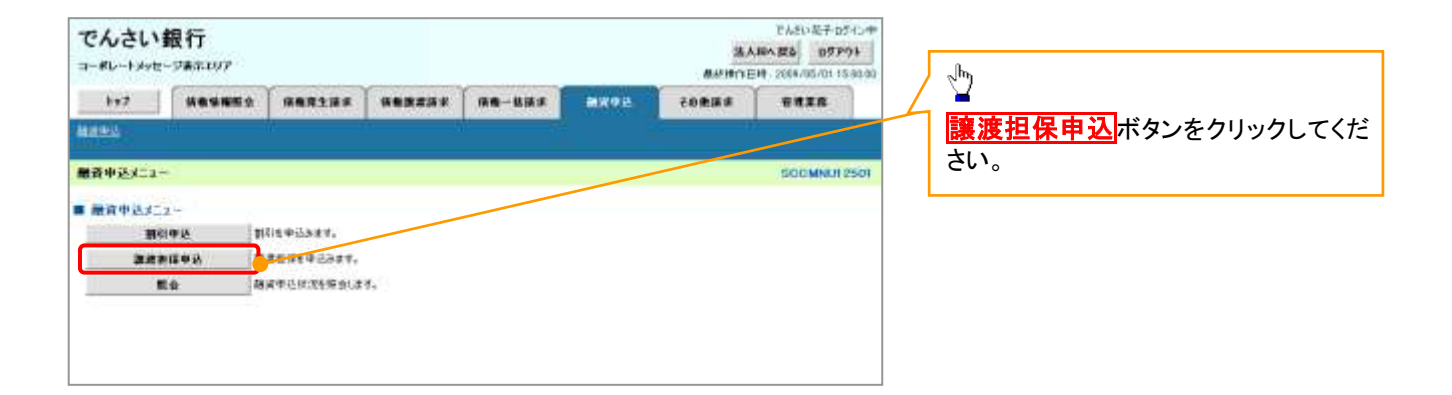

 $\overline{\mathbb{R}}$ 

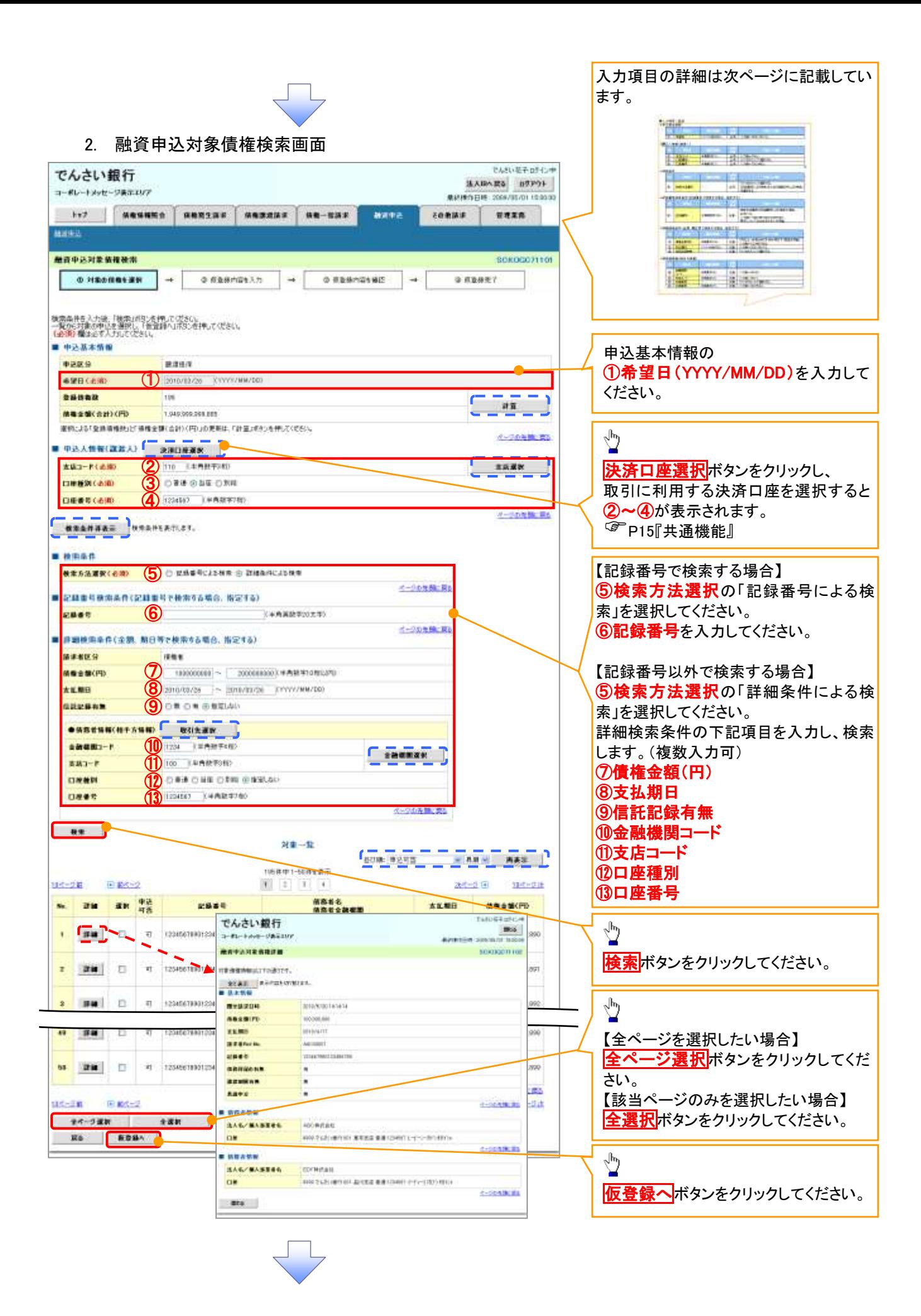

# ●入力項目一覧表

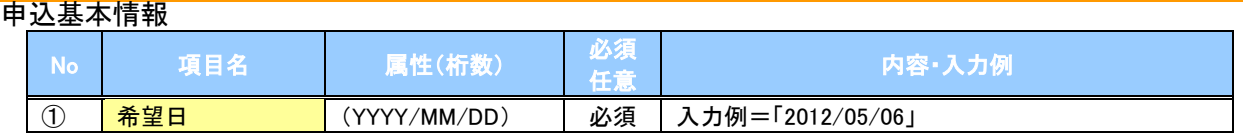

#### 申込人情報(譲渡人)

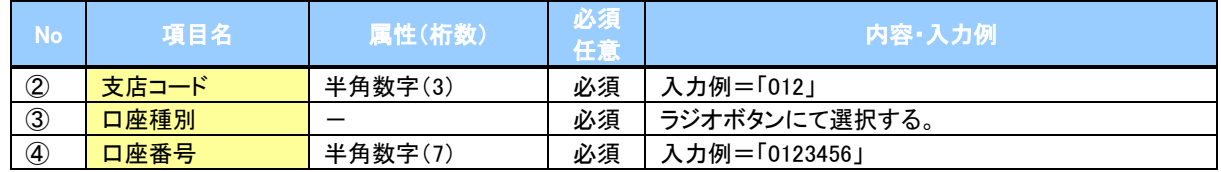

#### 検索条件

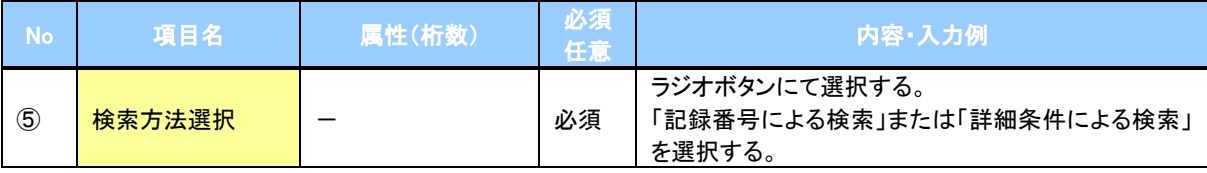

## 記録番号検索条件(記録番号で検索する場合、指定する)

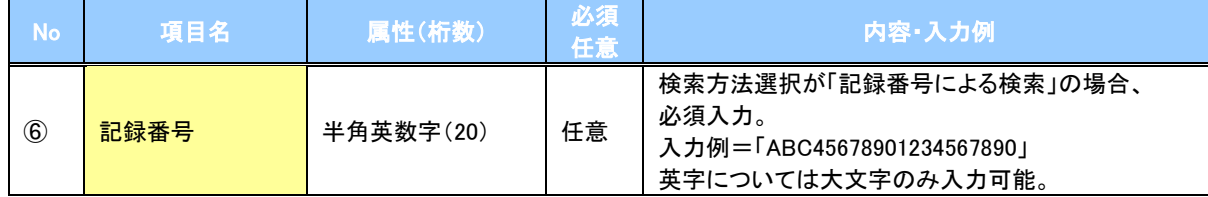

## 詳細検索条件(金額、期日等で検索する場合、指定する)

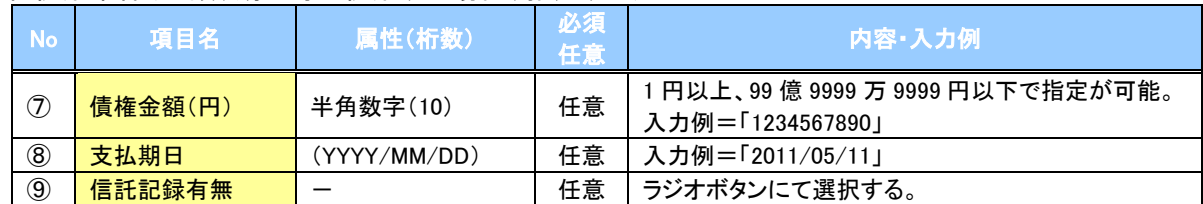

#### 債務者情報(相手方情報)

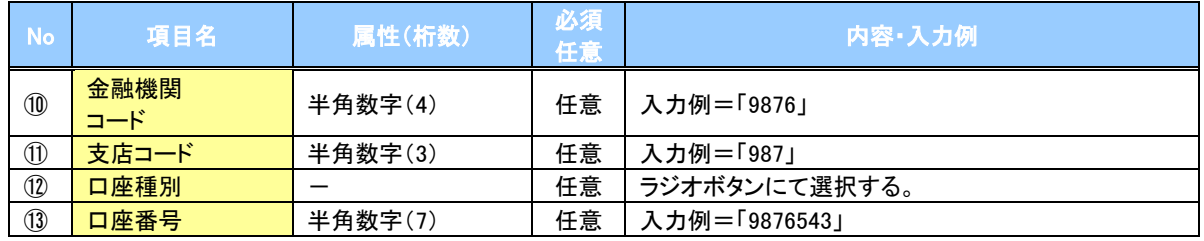

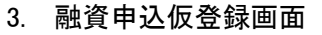

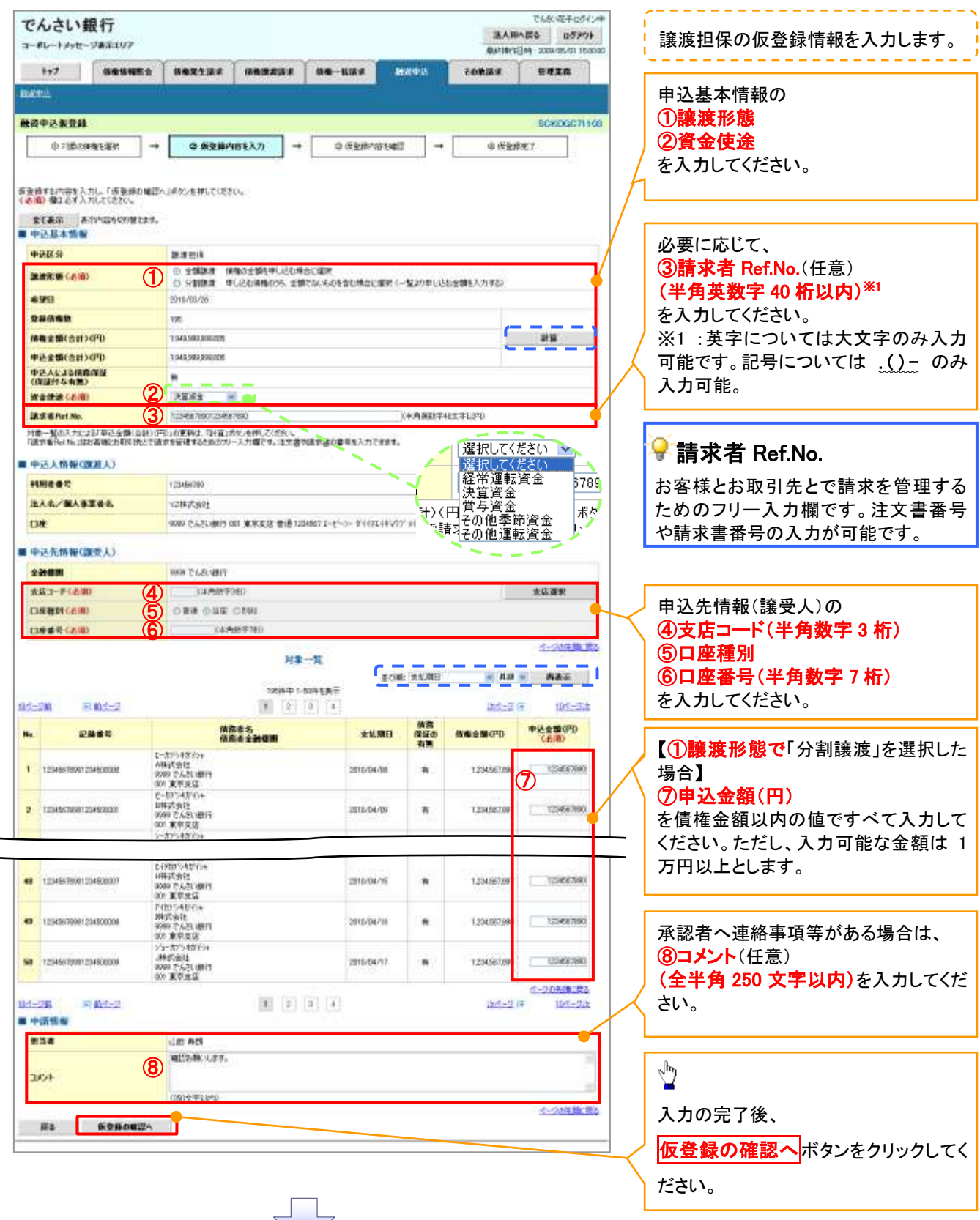

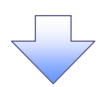

## 4. 融資申込仮登録確認画面

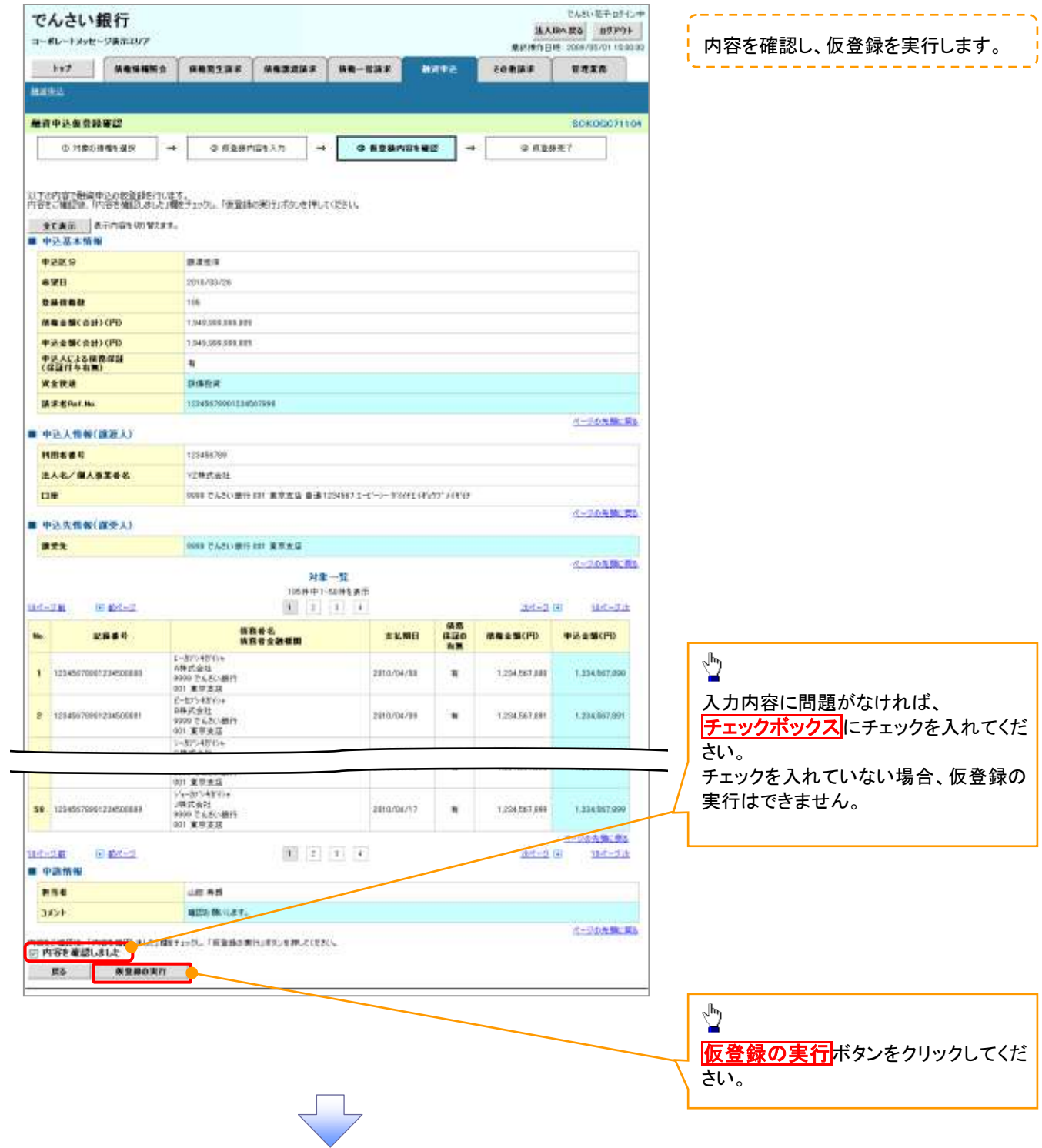

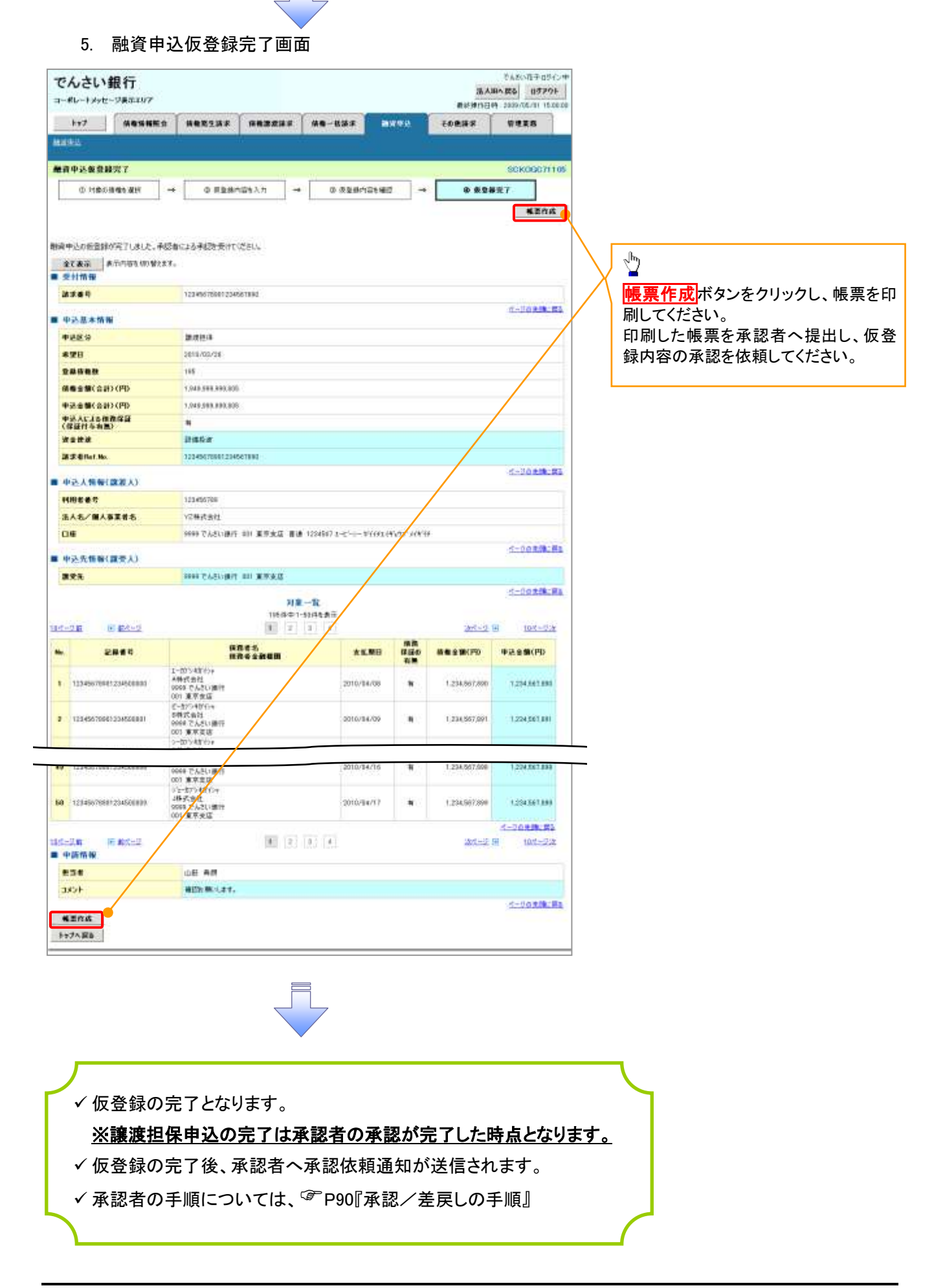

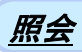

#### 1. 融資申込メニュー画面

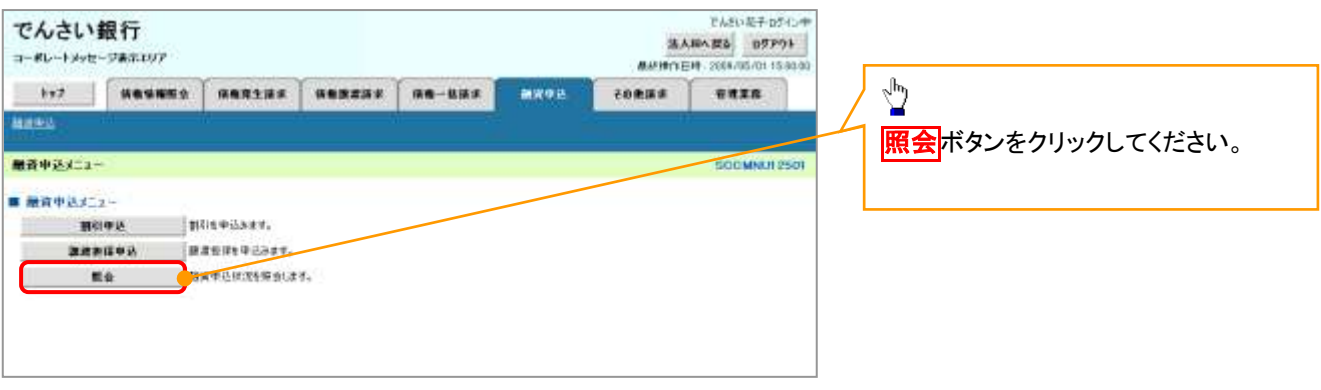

 $\left\{ \right. \right\}$ 

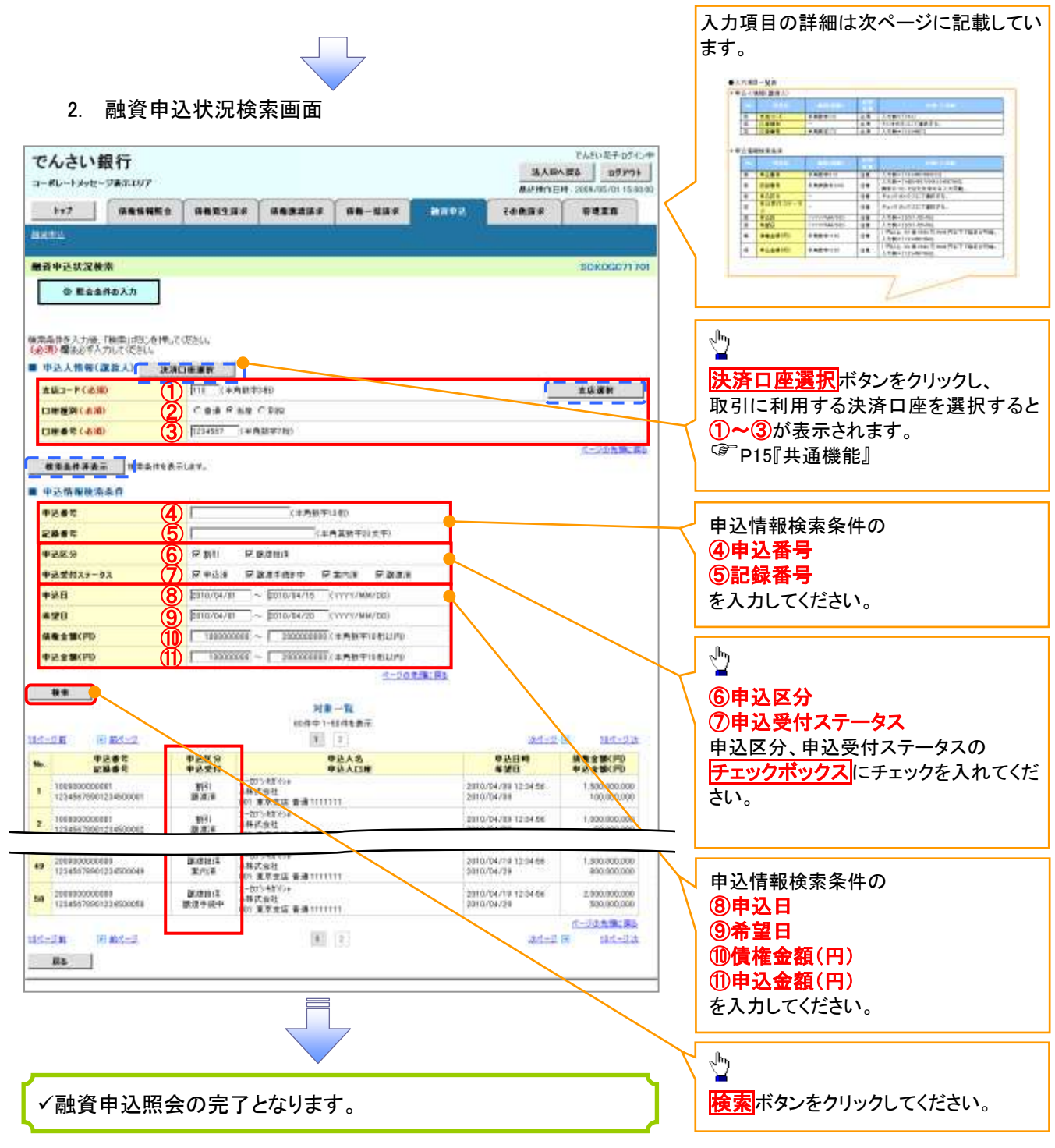

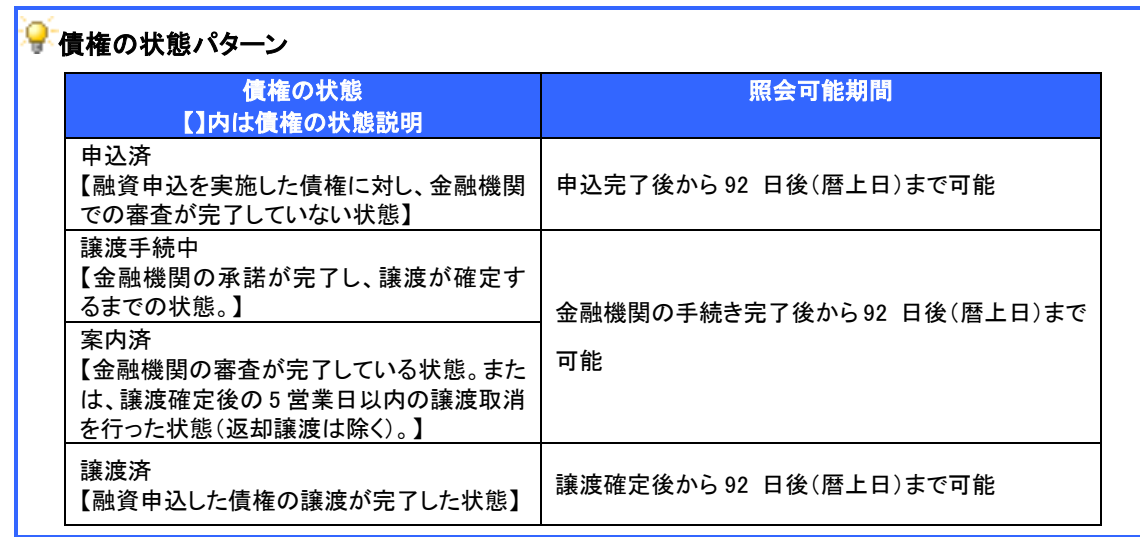

# ●入力項目一覧表

# 申込人情報(譲渡人)

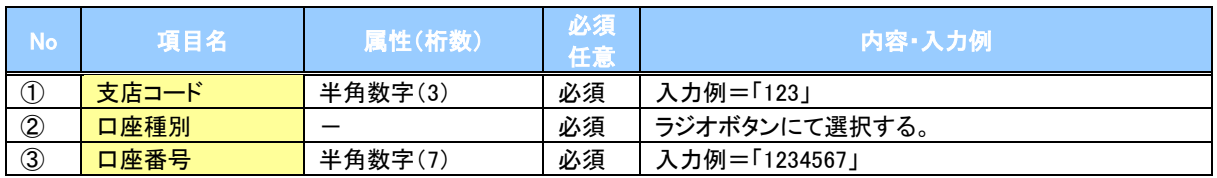

# 申込情報検索条件

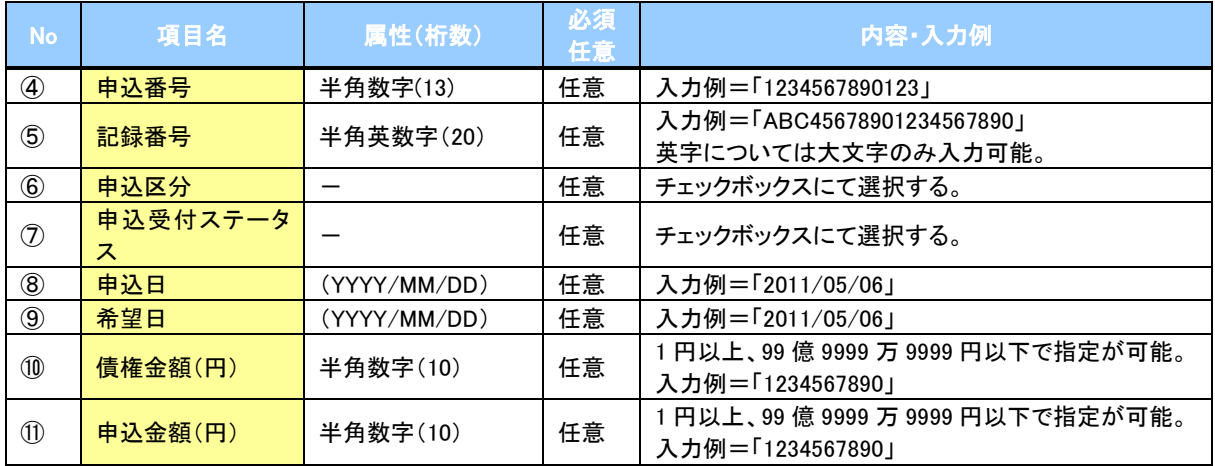

 $\overline{1}$